## **ТЕМА. СОРТУВАННЯ І ФІЛЬТРУВАННЯ ДАНИХ У ТАБЛИЦЯХ. ВИКОРИСТАННЯ РОЗШИРЕНИХ ФІЛЬТРІВ. ПРОМІЖНІ ПІДСУМКИ ТА ЗВЕДЕНІ ТАБЛИЦІ. АВТОМАТИЗОВАНЕ ВИБРАННЯ ДАНИХ ІЗ ТАБЛИЦЬ. УМОВНЕ ФОРМУВАННЯ ДАНИХ.**

**Мета:** сформувати поняття розширеного фільтра, його використання; домогтися засвоєння методики встановлення критеріїв фільтрування;

#### *сформувати поняття:*

- сортування;
- фільтрування, автофільтр;
- *пояснити:*
- правила впорядкування і пошуку даних;
- *формувати уявлення про:*
- різні способи консолілації даних ЕТ Excel:
- *формувати вміння:*
- створювати і застосовувати фільтри різних типів

**Тип уроку:** формування і комплексне застосування знань, умінь та навичок.

\_\_\_\_\_\_\_\_\_\_\_\_\_\_\_\_\_\_\_\_\_\_\_\_\_\_\_\_\_\_\_\_\_\_\_\_\_\_\_\_\_\_\_\_\_\_\_\_\_\_\_\_\_\_\_\_\_\_\_\_\_\_\_

**Обладнання та наочність:** дошка, комп'ютер, інструкції з ТБ в комп'ютерному кабінеті.

**Базові поняття й терміни**: упорядкування, фільтрування, пошук, консолідація, автофільтр. **Програмне забезпечення:** MS Excel

## **ХІД УРОКУ**

## **І. Організаційний етап**

# **II. Перевірка домашнього завдання**

- 1. Перевірка завдання, заданого за підручником\_
- 2. Фронтальне опитування за схемою

## **III. Актуалізація опорних знань**

## **IV. Мотивація навчальної діяльності**

Часто виникає потреба впорядкувати дані: чи відобразити прізвища в алфавітному порядку, чи поставити числа в порядку зростання. Як правильно це зробити, — ми вивчатимемо на сьогоднішньому уроці.

### **V. Вивчення нового матеріалу (міні-лекція)**

*План вивчення теми*

- 1. Технологія використання розширеного фільтра.
- 2. Встановлення критеріїв фільтрування.
- 3. Відміна режиму фільтрування.

*Учитель розповідає, використовуючи демонстрування по локальній мережі.*

### *Сортування даних*

Умовне форматування полягає в автоматичному наданні клітинкам певного формату залежно від того, істинною чи хибною є певна умова.

Під сортуванням, або впорядкуванням, рядків таблиці розуміють їх розташування у такому порядку, що значення в певному стовпці лише зростатимуть або лише спадатимуть.

Сортування можна здійснювати двома способами: за зростанням та за спаданням. У першому разі на початку таблиці розміщуються найменші значення, у другому — найбільші.

Щоб відсортувати таблицю, її слід виділити, виконати команду Дані ► Сортування і в діалоговому вікні Сортування діапазону вказати, за якими параметрами та в якій послідовності впорядковуватимуться рядки таблиці.

Якщо виникає потреба впорядкувати дані (розташувати в алфавітному порядку, поставити

числа в порядку зростання), то для цього на панелі інструментів є кнопки  $\frac{A}{A}$  або  $\frac{A}{A}$ 

Також можна скористатися командою меню *Дані Сортування …*

Діалогове вікно *Сортування діапазону* служить для вибору поля, на якому відбувається сортування. Якщо задані заголовки полів, то як позначення використовуються саме вони, якщо заголовки відсутні, як заголовки використовують позначення стовпців. Перше з обраних полів визначає режим первинного сортування. Якщо в разі збігу значень у цьому полі існують додаткові критерії, що визначають порядок записів, то можна також задати поля для вторинного і третинного сортування. На кожному з полів сортування може виконуватися в порядку зростання чи спадання.

## *Фільтрація даних*

Таблиця може містити величезну кількість записів (у програмі Excel природною межею служить максимальна

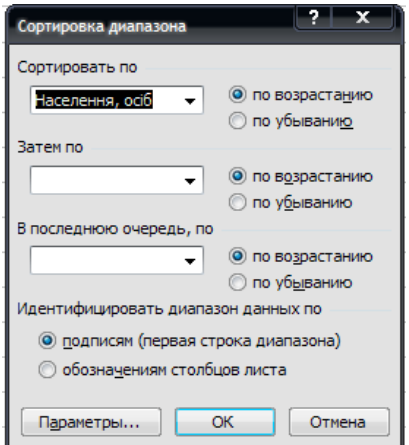

кількість рядків робочого аркуша — 65 536), тому не завжди потрібно відображати всі ці записи. Виділення підмножини загального набору записів називають фільтруванням.

Найбільш простим способом фільтрування в програмі Excel є використання автофільтра. *Застосування автофільтра.*

Включення режиму фільтрування здійснюється командою *Дані ФільтрАвтофільтр.*

При цьому для кожного поля бази даних автоматично створюється набір стандартних фільтрів, доступних через списки, що розкриваються. Кнопки цих списків, що розкриваються, відображаються біля поля заголовка кожного стовпця.

• За умовчанням використовують варіант *Все,* який вказує, що записи бази даних повинні відображатися без фільтрування.

• Варіант *Перші 10* дозволяє відібрати визначене число (чи відсоток) записів за яким-небудь критерієм.

• Варіант *Умова* дозволяє задати спеціальну умову фільтрування. Крім того, можна добирати записи, що мають у потрібному полі конкретне значення.

Якщо вибрати розширене фільтрування командою Дані  $\rightarrow$  Фільтр  $\rightarrow$  Розширений фільтр, можна виконати фільтрування на місці чи витягти відфільтровані записи і помістити їх окремо, на будь-який робочий аркуш будь-якої відкритої робочої книги.

#### *Консолідація даних*

*Консолідація* — це об'єднання значень із декількох діапазоні даних. Наприклад, якщо є аркуш витрат для кожного з відділі фірми, можна скористатися консолідацією, щоб перетворити всі и дані на корпоративний аркуш витрат.

У MS Excel є декілька способів консолідації даних. Найзручніший метод полягає у створенні формул, які містять посилання на комірки в кожному діапазоні об'єднаних даних.

*Види консолідації:*

- консолідація даних із використанням тривимірних посилань;
- консолідація даних за розміщенням;
- використання майстра шаблонів;
- консолідація даних за категоріями;
- консолідація даних шляхом створення звіту зведеної таблиці.

*Учні виконують комплекс вправ для зняття м'язового напруження (варіант 2).*

### **VI. Застосування нових знань, умінь та навичок**

## **1.** *Вставте слова в текст.*

Для фільтрування за допомогою розширеного фільтра слід установити... (критерії фільтрування), виконати команди... *(Дані Фільтр Розширений фільтр...),* у відповідному діалоговому вікні вказати... (діапазони комірок) бази даних і... (критерії фільтрування).

**2.** *З'ясуйте правильний алгоритм установлення критеріїв фільтрування:*

- занести відповідні умови фільтрування в потрібні стовпці;
- вставити декілька порожніх рядків над базою даних;
- переконатися, що між умовами фільтрування і базою даних **є** хоча б один порожній рядок;
- скопіювати назви полів до першого вставленого рядка.

## **3. Робота за комп'ютером**

Створіть базу даних «Відомість успішності учніЗаповніть форму записами на 5-15 учнів. За допомогою розширеного фільтра знайдіть прізвища учнів, які отримали оцінки низького рівня з будь-якого предмета, і виведіть список цих учнів в окрему таблицю.

Якщо часу недостатньо, скористуйтесь готовим файлом *Учні* та встановіть різні критерії фільтрування та сортування для його даних

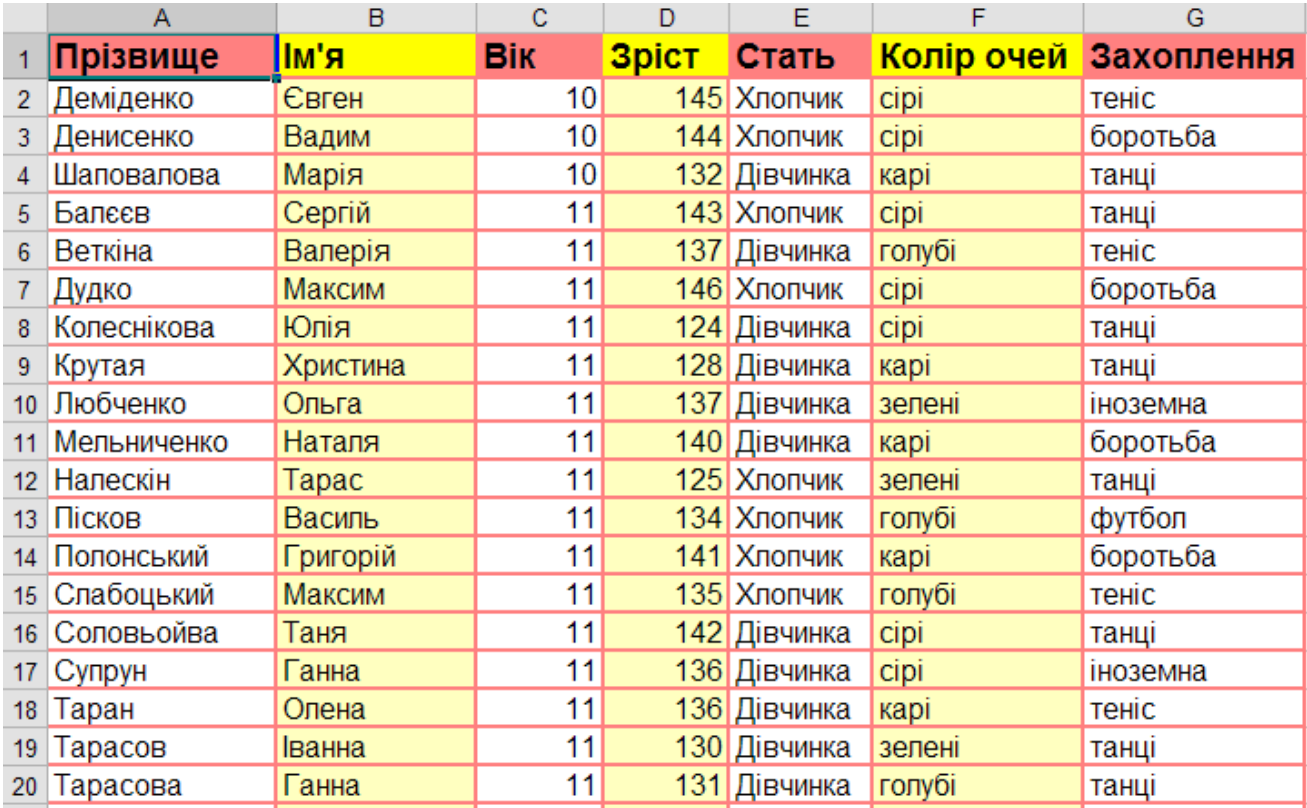

## **VII. Підбиття підсумків уроку**

## **VIII. Домашнє завдання**

- **1.** Завдання за підручником:
- 2. Дайте відповіді на запитання:
- 1) Які інструменти для фільтрування даних вам відомі?
- 2) 3 яких етапів складається створення розширеного фільтра?
- 3) Які можливості має розширений фільтр?